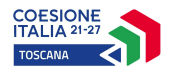

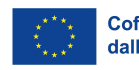

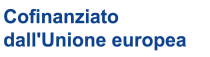

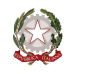

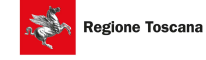

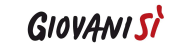

Allegato 11

# Istruzioni per la compilazione Formulario IntervenƟ individuali

La domanda (e la documentazione allegata prevista dall'Avviso) deve essere trasmessa, esclusivamente da parte del diretto interessato, tramite l'applicazione "Formulario di presentazione dei progetti on line" all'indirizzo https://web.rete.toscana.it/fse3 - "Presentazione Formulario on-line per Interventi Individuali" sotto la voce "Funzioni per il cittadino".

La procedura di presentazione della domanda non è delegabile ad altri soggetti come ad esempio l'Ente formativo.

Si accede al Sistema Informativo FSE all'indirizzo https://web.rete.toscana.it/fse3/ con l'utilizzo di una Carta nazionale dei servizi-CNS attivata (di solito quella presente sulla Tessera Sanitaria della Regione Toscana) oppure con credenziali SPID (Sistema Pubblico di Identità Digitale), per il cui rilascio si possono seguire le indicazioni della pagina open.toscana.it/spid.

Tutti i documenti devono essere in formato pdf. la cui autenticità e validità è garantita dall'accesso tramite identificazione digitale sopra descritto.

Il soggetto che ha trasmesso la domanda tramite l'applicazione è in grado di verificare, accedendo alla stessa, l'avvenuta protocollazione da parte di Regione Toscana.

## Compilazione del formulario on line

E' possibile compilare un formulario on-line su un bando nel seguente modo:

1) Andare nell'etichetta "Consulta bandi Interventi individuali"

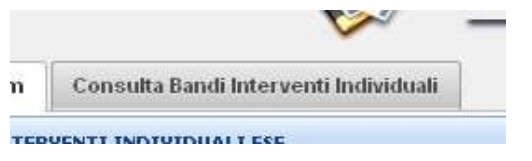

2) Ricercare il bando di interesse. E' possibile ricercare il bando attraverso parametri od ottenere la lista di tutti i bandi dove è possibile presentare una candidatura. La ricerca avviene premendo il bottone "Ricerca".

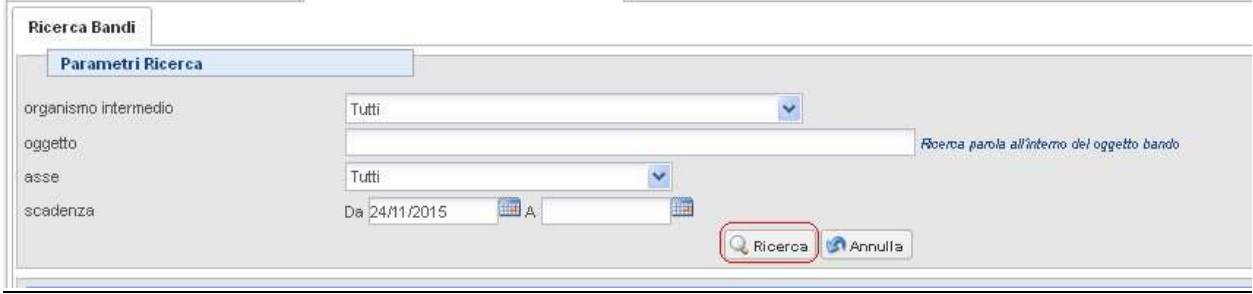

3) Nella griglia compariranno i bandi ricercati attraverso i filtri impostati sui quali è possibile presentare una candidatura.

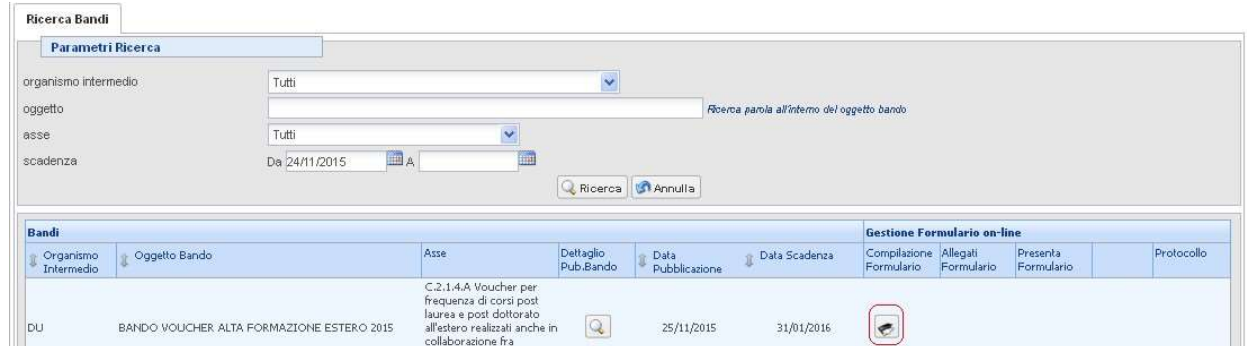

4) Per presentare una candidatura selezionare la funzione "Gestione Formulario" sotto la colonna Compilazione Formulario .

5) Compilare le informazioni richieste dal formulario soprattutto le informazioni contrassegnata da \* (obbligatorie).

6) L'informazione da compilare che richiede più attenzione è quella che riguarda l'ente erogatore, descriviamo brevemente come procedere:

- Premere "Aggiungi" + Aggiungi
- Ricercare se l'ente desiderato è già presente in banca dati impostando uno dei due parametri messi a disposizione dall'applicativo.

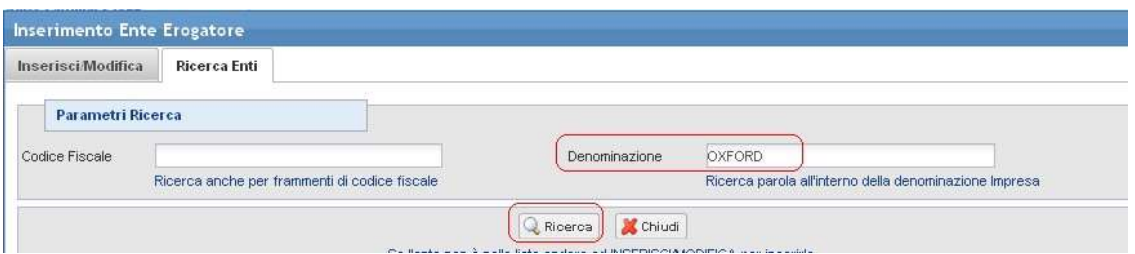

• Scelta Ente esistente - il sistema visualizza nelle due griglie gli enti già presenti nel sistema informativo, l'operatore può selezionare uno degli enti presenti attraverso la funzione di selezione

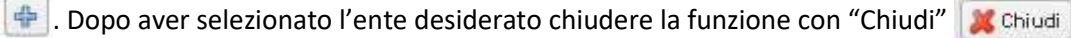

• Inserimento Ente - solo se l'ente non compare nella griglia l'operatore può procedere con l'inserimento dei dati dell'ente andando nell'etichetta "Inserisci/Modifica".

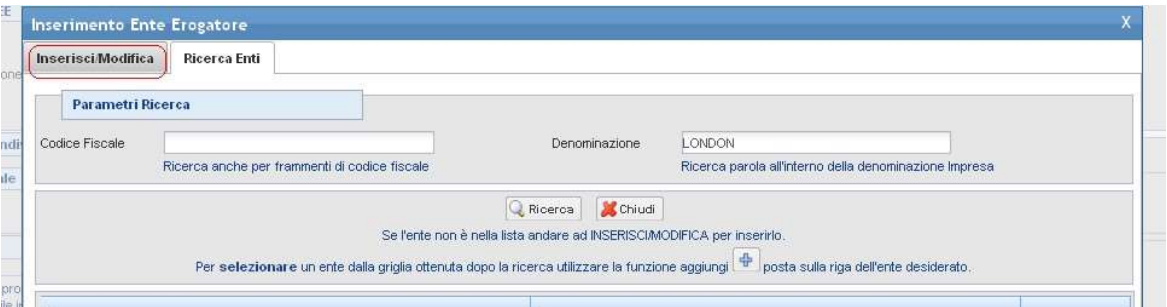

Il sistema richiede le informazioni dell'ente e le informazioni della sede principale.

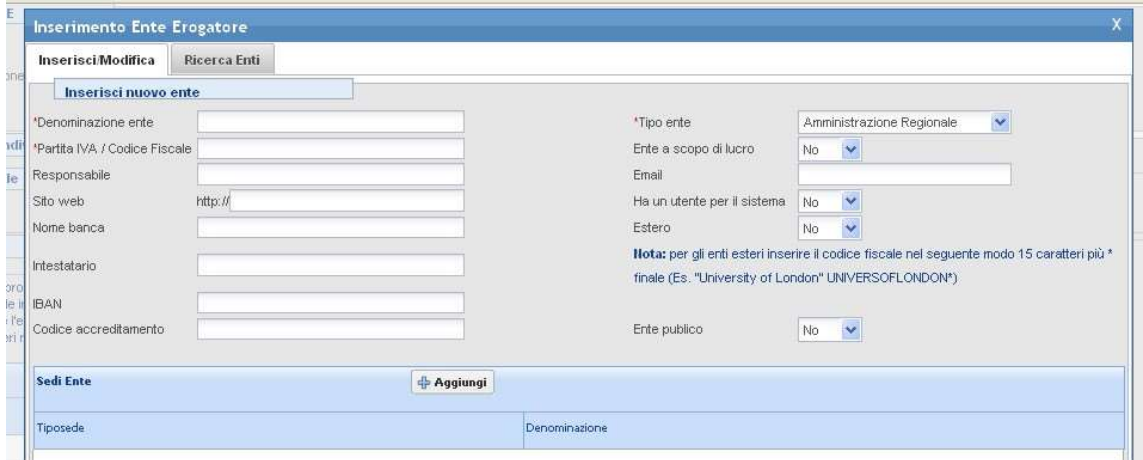

Per gli enti esteri il codice fiscale va compilato nel seguente modo: 15 caratteri più \* finale (Es. "University of London" UNIVERSOFLONDON\*).

and the contract of the contract of

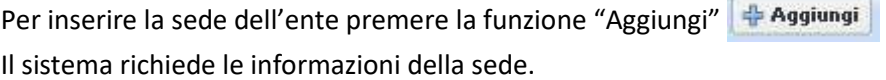

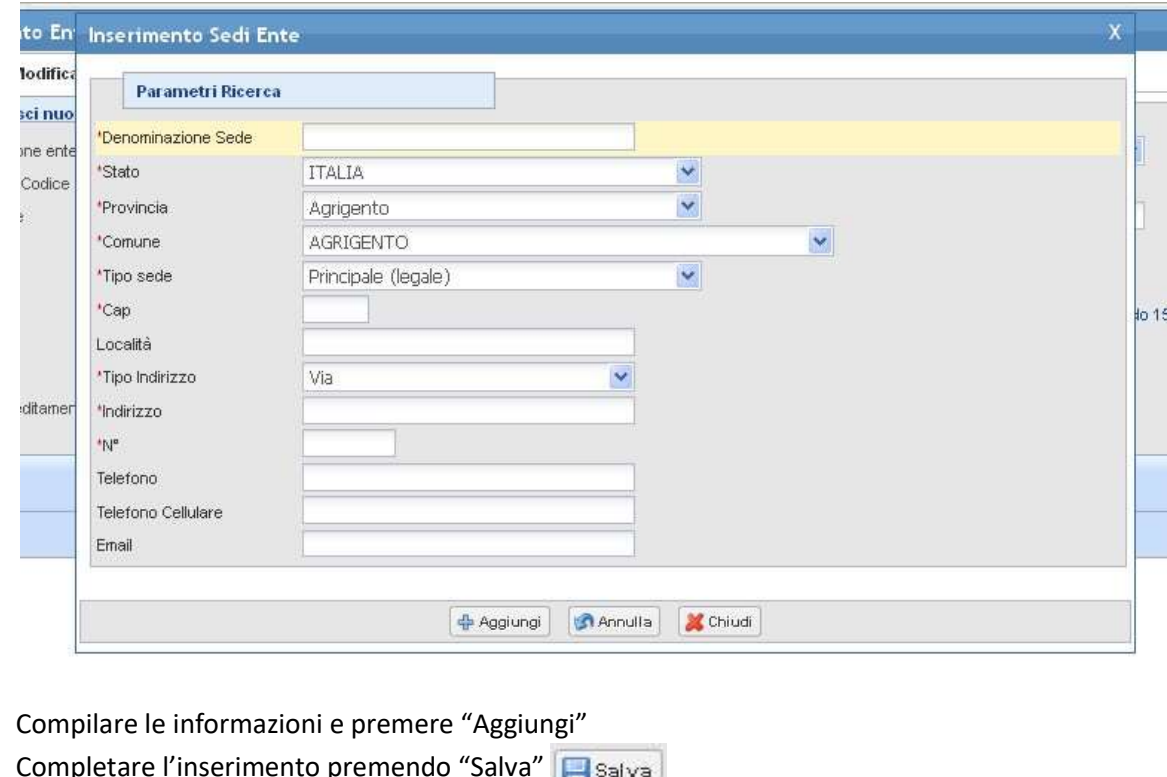

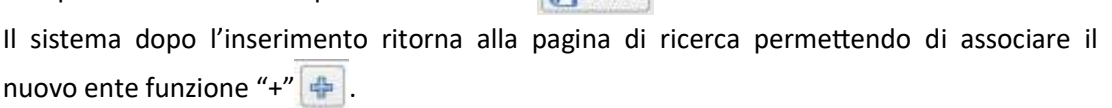

Dopo aver selezionato l'ente desiderato chiudere la funzione con "Chiudi" | X Chiudi

7) L'informazione "Sede di svolgimento corsi" è da alimentare solo se la sede è diversa dalla sede legale. Se la sede non compare tra quelle inserite sul sistema (nella combo-box) utilizzare la funzione "Aggiungi sede" per inserirla  $\frac{1}{2}$  Aggiungi Sede , dopo l'inserimento selezionare la sede di interesse dalla combo-box.

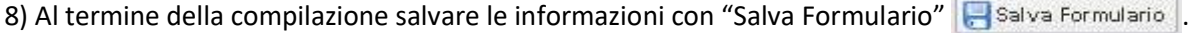

9) Per tornare alla griglia premere "Chiudi Formulario" | K Chiudi Formulario | .

10) La compilazione del formulario produce il file pdf che arriverà all'amministrazione competente per la valutazione. Per visualizzare il documento è possibile procedere nel seguente modo:

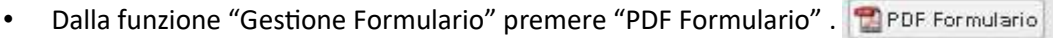

• Dalla griglia dei bandi disponibili premere ...

11) Per poter presentare il formulario è necessario allegare i documenti richiesti dal bando di riferimento in un file .zip. Inserire tutti gli allegati compilati in una cartella e creare un file .zip.

Utilizzare la funzione "Allega file" presente sulla griglia dei bandi **.** La funzione permette di allegare il file .zip generato.

12) Dopo avere controllato tutte le informazioni inserite sul sistema è possibile presentare il formulario all'amministrazione. L'operazione di presentazione formulario blocca la possibilità di modificare le informazioni inserite.

La funzione di presentazione formulario è attivabile con il bottone  $\Box$ .

13) Pagamento bollo: attraverso questa sezione del formulario on line è possibile pagare il bollo online tramite il sistema on line IRIS, cliccando sulla funzione:

## Funzioni della griglia bandi

Legenda delle funzioni presenti sulla griglia del bando.

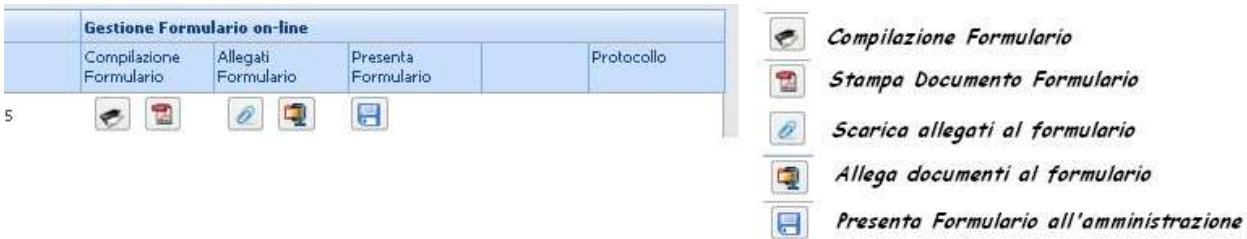

#### Verifica del formulario inserito e inserimento allegati:

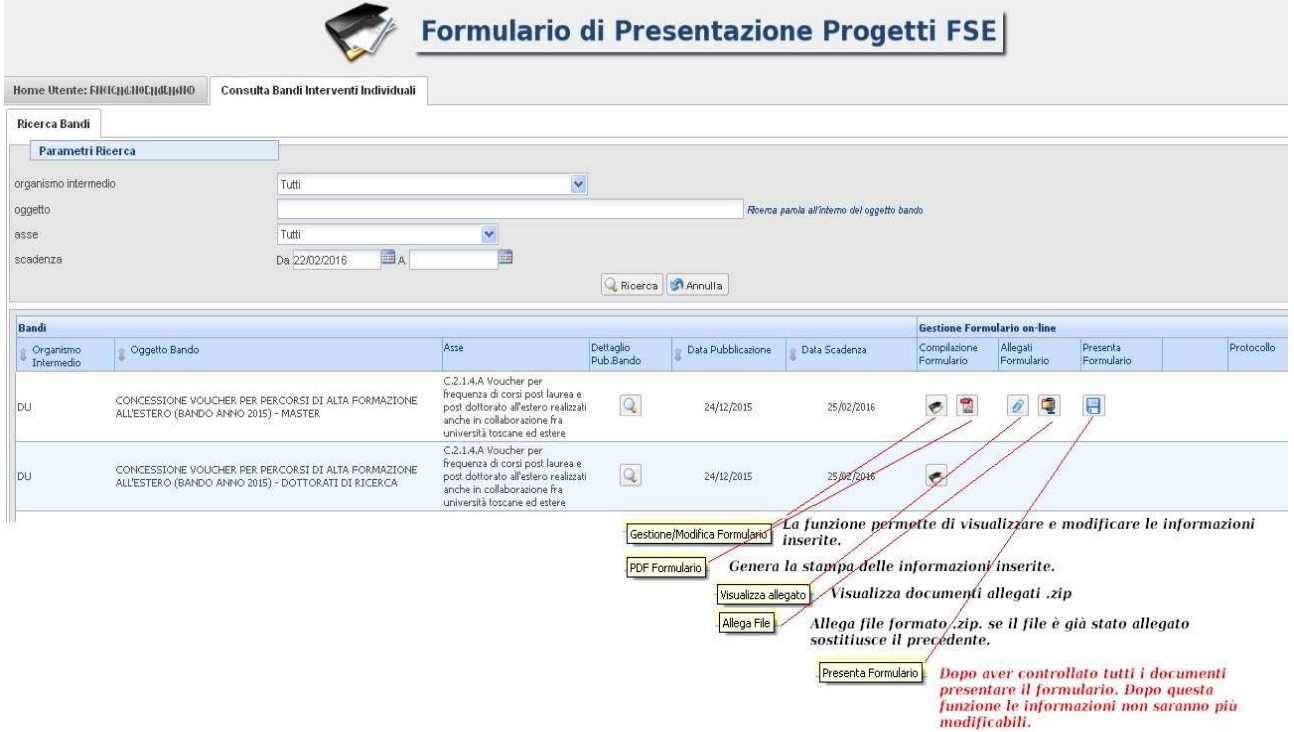

Per preparare la documentazione da inserire nel file .zip è utile procedere nel seguente modo:

- 1) Creare una cartella dove mettere gli allegati richiesti dal bando, se gli allegati sono immagini cercare un formato leggero ad esempio .jpg in modo da non superare la dimensione massima accettata.
- 2) Quando si ritiene di aver terminato e controllato i documenti è possibile creare il file zip. Il file zip può essere creato da vari applicativi reperibili su internet (es. 7-Zip, winRar, ecc.)
- 3) Dopo aver installato un programma di compressione (es. 7-Zip, winRar, ecc.)
- 4) Per creare uno zip, si seleziona la cartella dove sono i documenti o i file da zippare, si preme il pulsante destro del mouse e si seleziona aggiungi ad archivio.
- 5) Dopo aver creato il file .zip con i documenti richiesti dal bando allegarlo al bando con la funzione "Allega file".

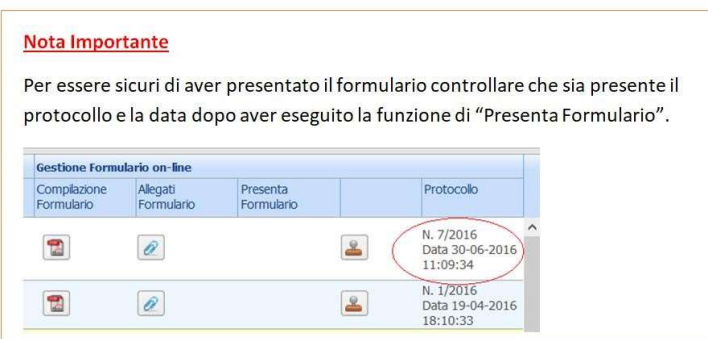

### Particolari indicazioni per la compilazione:

- Item "Costo totale": inserire il medesimo importo dell'item "Finanziamento richiesto" dato dalla moltiplicazione del numero di ore previste per € 26,78 (UCS ora formazione allievo) fino all'importo massimo di euro 3.000,00

- Item "Modalità di erogazione dell'eventuale finanziamento": selezionare "Direttamente al/la richiedente"

- item "Erogazione": selezionare "Erogazione in una tranche"

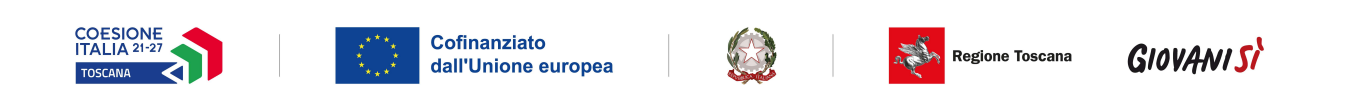

## Esempio di compilazione Matrice S3

Nella matrice sono riportati alcuni codici a solo titolo di esemplificazione delle modalità con le quali dovranno essere riportate nella scheda descrittiva del percorso formativo le priorità tecnologiche e gli ambiti applicativi cui il corso si riferisce.

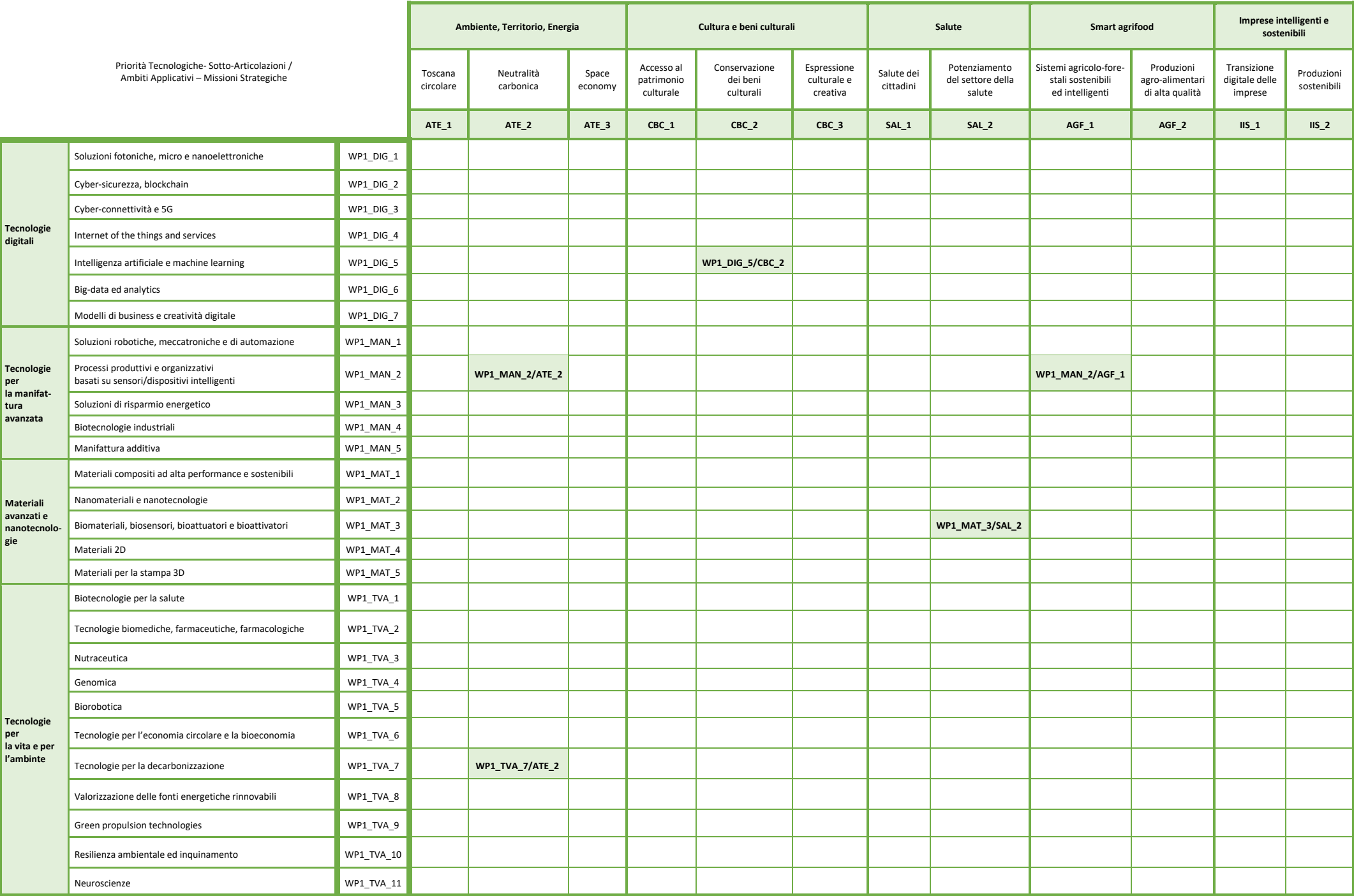